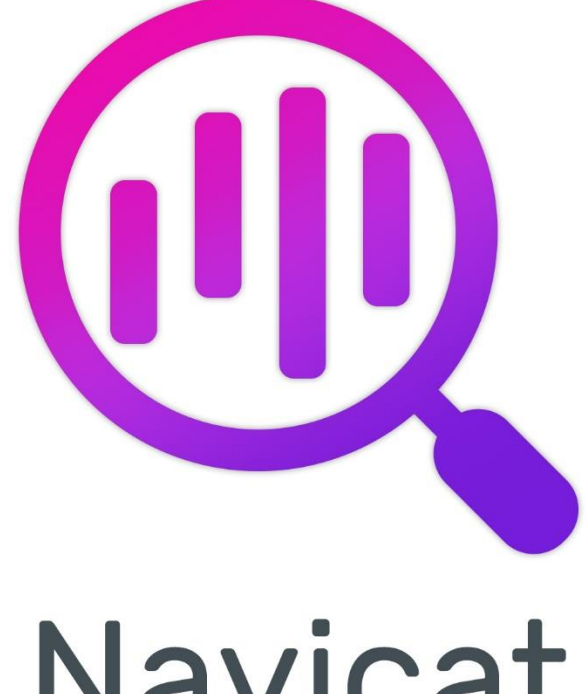

# Navicat **Charts Viewer**

版本 1 使用者指南

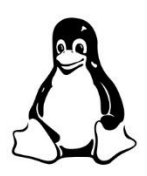

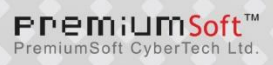

# 目錄

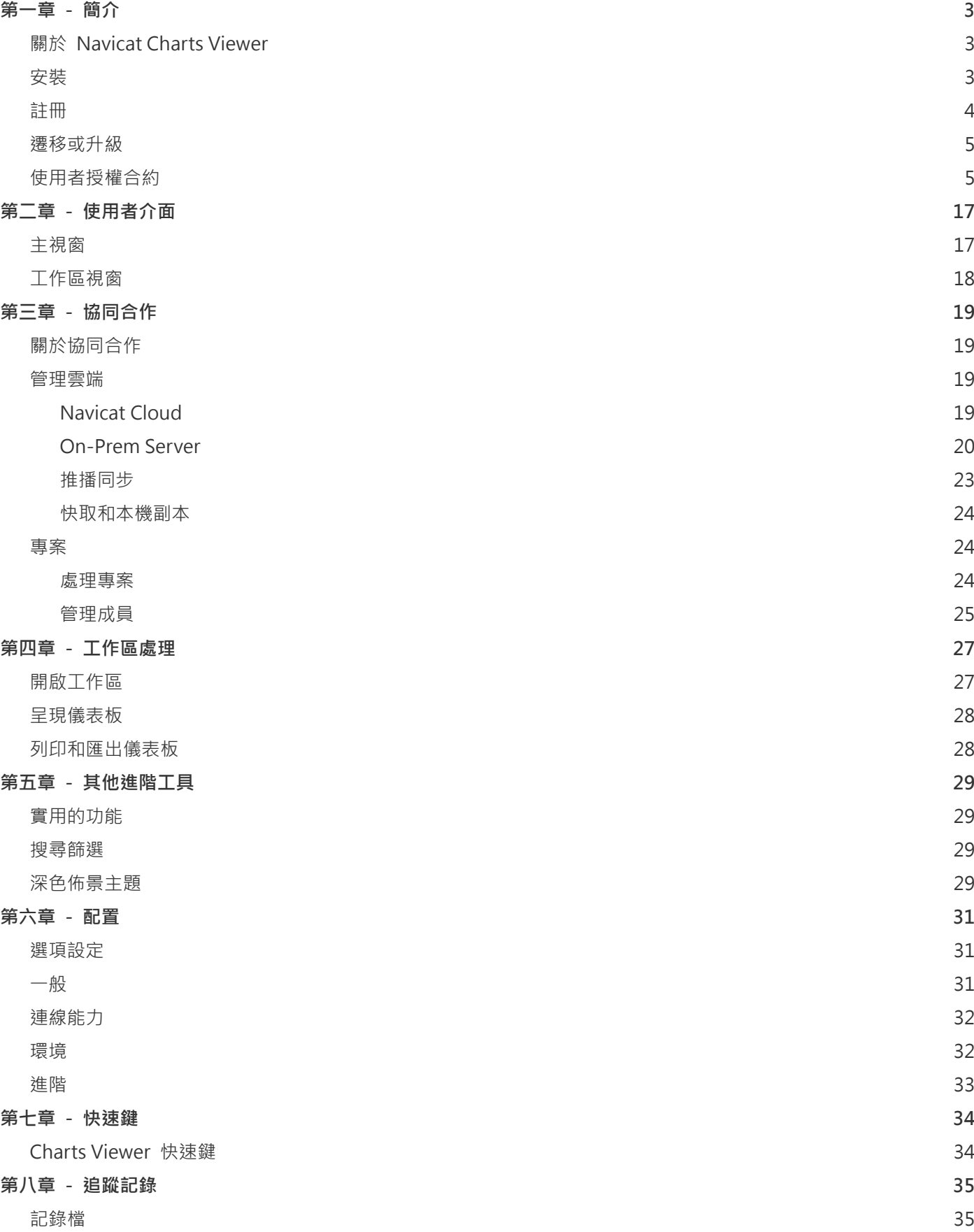

<span id="page-2-0"></span>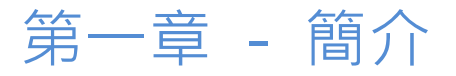

## <span id="page-2-1"></span>關於 Navicat Charts Viewer

「**Navicat Charts Viewer**」是一個易於使用的工具,用於檢視圖表工作區檔案。Navicat Charts Viewer 的使用者介面 (GUI)設計良好,讓你瀏覽由 Navicat 的圖表功能或 Navicat Charts Creator 設計的工作區。你可以存取本機工作 區檔案或儲存在 Navicat Cloud 或 Navicat On-Prem Server 上的工作區檔案。

Navicat Charts Viewer 讓你與電腦上沒有 Navicat 和 Navicat Charts Creator 但安裝了 Navicat Charts Viewer 的 使用者分享工作區檔案。它大大增加了檢視工作區檔案的靈活性和便利性。它還使你能夠將儀表板匯出至 PDF 檔案和 其他圖像檔案格式。

Navicat Charts Viewer 提供了三種平台的版本 - Microsoft Windows、macOS 和 Linux。

詳情請瀏覽我們的網站:<https://www.navicat.com/cht>

## **系統需求**

## **Windows**

• Microsoft Windows 7、Windows 8、Windows 8.1、Windows 10、Windows 11、Server 2012、Server 2016、 Server 2019、Server 2022

## **macOS**

• macOS 10.14 Mojave、macOS 10.15 Catalina、macOS 11 Big Sur、macOS 12 Monterey、macOS 13 Ventura、macOS 14 Sonoma

## **Linux**

• Debian 9、Debian 10、Debian 11、Ubuntu 18.04、Ubuntu 20.04、Ubuntu 22.04、Fedora 33、Fedora 34、 Fedora 35、Linux Mint 19、Linux Mint 20、Linux Mint 21、Deepin 20、KylinOS Desktop 10

## <span id="page-2-2"></span>安裝

我們強烈建議你關閉所有已開啟的應用程式。這將有助於確保順利安裝。

**注意:**從 Ubuntu 22.04 開始,可能需要安裝額外的套件。請執行此命令:sudo apt install libfuse2

## **安裝下載版**

- 1. 下載 Navicat Charts Viewer Linux 版本。
- 2. 開啟終端機。執行以下命令: chmod +x chartsviewer-cs.AppImage ./chartsviewer-cs.AppImage

<span id="page-3-0"></span>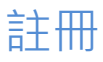

當試用期結束時, Navicat Charts Viewer 需要授權金鑰或訂閱以繼續使用它的功能。

**【注意】**永久授權和訂閱方案不能在同一個 Navicat Charts Viewer 使用。在變更註冊方法之前,你必需先取消啟用授 權金鑰或登出你的 Navicat ID。

## **永久授權**

如果你購買了永久授權,你將收到一個授權金鑰,用於啟用 Navicat Charts Viewer。

在「**永久授權**」部分,貼上授權金鑰(16 位數)並按一下「**啟用**」按鈕。Navicat Charts Viewer 會聯絡我們的授權伺 服器以啟用授權金鑰。如果啟用程序成功,會顯示授權金鑰的詳細資料。

#### **手動啟用**

當你的電腦沒有網際網路連線時,可以使用手動啟用。你將需要另一部有網際網路連線的電腦才能完成此啟用程序。

- 1. 如果線上啟用失敗,按一下「**手動啟用**」。
- 2. 在「**在這裡複製請求碼:**」方塊複製請求碼。
- 3. 在有網際網路連線的電腦開啟網頁瀏覽器並前往 https://customer.navicat.com/cht/manual\_activate.php。
- 4. 貼上或輸入請求碼到左邊方塊。
- 5. 按一下「**取得啟用碼**」。
- 6. 複製右邊方塊中產生的啟用碼。
- 7. 返回你正在啟用 Navicat Charts Viewer 的電腦。
- 8. 將啟用碼貼到「**在這裡貼上啟用碼:**」方塊。
- 9. 按一下「**啟用**」。

### **訂閱方案**

如果你訂閱了一個方案,則可以在訂閱期內登入你的 Navicat ID 以使用 Navicat Charts Viewer。

**【注意】**Navicat ID 是你用於訂閱方案的電子郵件地址。

在「**訂閱**」部分,提供你的「**Navicat ID**」和「**密碼**」。登入後,會顯示訂閱方案的詳細資料。

Navicat Charts Viewer 預設每小時與我們的授權伺服器聯絡一次,目的是自動重新載入方案。如果你已在入口網站中更 新了方案,則可以使用「**重新載入方案**」按鈕強制重新載入新的方案。

**【注意】**每個 Navicat ID 只能連接一個 Navicat Charts Viewer。如果你在另一個 Navicat Charts Viewer 中登入你的 Navicat ID, 你將會登出目前的 Navicat Charts Viewer。

## <span id="page-4-0"></span>遷移或升級

### **遷移 Navicat Charts Viewer 到新的電腦**

- 1. 在 Navicat Charts Viewer,選擇「**說明**」->「**註冊**」。
- 2. 【永久授權】按一下「**取消啟用**」以線上取消啟用授權金鑰。
- 3. 【訂閱方案】按一下「**退出**」以退出你的 Navicat ID。
- 4. 在現有的電腦解除安裝 Navicat Charts Viewer。
- 5. 在新的電腦重新安裝 Navicat Charts Viewer。

## **升級 Navicat Charts Viewer**

如果你想升級已安裝的 Navicat Charts Viewer 副本到最新版本,請選擇「**說明**」->「**檢查更新**」來啟動更新程式。它 將會自動檢查你已安裝的版本。如果有新版本,簡單依照更新程式的步驟來升級你的 Navicat Charts Viewer。它將會取 代你之前的 Navicat Charts Viewer, 而你目前的設定將會維持不變。

或者,你可以用你的註冊電郵地址登[入客戶服務中心,](https://customer.navicat.com/cht/)下載最新版本的安裝程式。

## <span id="page-4-1"></span>使用者授權合約

**【注意】**關於 Navicat Cloud 服務的授權合約,請按一[下這裡。](http://legal.navicat.com/navicatcloud/NavicatCloudLicenseAgreement.rtf)

**【重要說明】**本合約 (以下稱「合約」) 為擁有本授權軟體的個人、公司或組織 (以下稱「您」或「貴用戶」)與卓軟數碼 科技有限公司之合法協議。在安裝及使用本軟體時, 即代表貴用戶接受本軟體, 並對本合約之條款無任何異意。請仔細閱 讀之後, 再完成安裝程序並使用本軟體。在安裝及 / 或使用本軟體時, 即代表貴用戶確認接受本軟體, 並同意接受本合約 條款的約束。若貴用戶不同意或未授權接受這些條款, 則請根據本軟體之退款政策, 切勿安裝及 / 或使用本軟體, 並將本 軟體退回原購買處, 以請求全額退款。本授權合約只適用於卓軟數碼科技有限公司所提供的軟體, 並不包含在本文中所提 及與描述的其他軟體。

- 1. **定義**
	- a. 註明為「非商用版」的軟體版本·使用由(一)個人,而不是企業,公司,合夥企業或團體或其他實體 或組織(二)學生與教學機構教職員,及(三)非營利組織或慈善組織中的工作人員。這個定義的目的, 教學機構是指公共或私人學校,學院,大學及其他專上教育機構。非營利組織是指一個組織,其宗旨是 支援非商業用途的私人利益或公眾關注的事項。
	- b. 註明為「禁止轉售(NFR)版」的軟體版本, 是限於用來審查與評估本軟體所用的。
	- c. 「卓軟公司」是指卓軟數碼科技有限公司及其授權人 (如果有的話)。
- d. 「軟體」是限於卓軟公司於此處所提供的卓軟公司軟體程式與協力廠商軟體程式, 以及對應文件、相關 媒體、書面資料與線上或電子文件。
- e. 「未註冊版」,「試用版」或「演示版」是指未經註冊的軟體 (簡稱"未註冊軟體"),用戶從安裝未 註冊軟體起可享有 14 天試用期作評估用途。在試用期結束後,貴用戶必須註冊該軟體或從系統作業中 刪除。貴用戶可自由複製未註冊軟體並分發給其他用戶作評估用途。
- f. 「Navicat Essentials 版」是指一個軟體版本,將用於商業用途。

#### 2. **使用權授予**

在第 2 節中授予之使用權受到本授權合約所提及之條款與條件的約束 :

- a. 受限於 2(b)小節,貴用戶可以在單一電腦上安裝及使用本軟體;或者,在一台儲存裝置(例如網路伺服器) 上安裝與存放本軟體,僅用來讓內部網路上的其他電腦安裝本軟體,並為每台要安裝與執行軟體的電腦 提供個別的授權。除了 2(b)小節所特別提及的情況之外,一份軟體授權無法同時在不同電腦上共用、安 裝或使用。
- b. 受限於本合約之條款及條件,除了 2(a)小節所允許的軟體拷貝之外,安裝軟體的主要電腦上的主要使用 者可以製作軟體的另一份拷貝,並安裝於其專用之可攜帶式電腦或家中的電腦上,前提是:
	- A. 可攜式或家用電腦上的軟體拷貝 (i) 不得與主要電腦上的軟體拷貝同時使用 (ii) 是僅限主要使 用者以允許的版本或版來使用 (例如,僅限教學使用)
	- B. 當使用者不再是安裝軟體的主要電腦上的主要使用者時,不得在可攜式或 家用電腦上安裝或使 用軟體拷貝。
- c. 受限於本合約之條款及條件,如果軟體是隨附於其他卓軟公司軟體產品中,以做為組合產品(合稱為 Studio)的一部份,在此情況下, Studio 的使用權是以單一產品授權的, Studio 中的任何產品, 包括軟 體,都不可以在超過一台電腦上分開安裝或使用。
- d. 貴用戶可以有一份電腦可讀格式的軟體拷貝,但僅做為備份之用。任何貴用戶所複製之上述拷貝,必須 包含原始軟體拷貝上所有著作權聲明與任何其他的財產權說明。貴用戶不得將任何用來做為備份的軟體 拷貝加以販售或轉讓。
- e. 貴用戶同意在合理的通知下,卓軟公司可於任何時間進行軟體使用的審核,以查看貴用戶是否遵循這些 條款。如果在審核中發現貴用戶在軟體的任何使用上未能完全遵循此合約的條款,除了要承擔的違約後 果之外,貴用戶尚需賠償卓軟公司有關上述審核的所有合理費用。
- f. 本授權合約下的使用權是沒有例外的。

#### 3. **版權限制**

a. 除了第 2 小節所提及的情況之外,貴用戶不得製作或散佈本軟體的拷貝,或透過電子方式將軟體傳輸到 另一台電腦或在網路上傳輸。

- b. 貴用戶不得對軟體進行更改、合併、修改、改寫或翻譯,或是使用解編、還原工程、反向組譯等其他分 解方式,將軟體還原為可讀解的形式。
- c. 除非在此有特別聲明, 貴用戶不得出租、租賃或轉授權本軟體。
- d. 除了軟體的試用版、演示版、非商業 Lite 版或禁止轉售版外,貴用戶僅得將依本授權合約所授予之一切 權利,做為販售或轉讓的一部分而永久地加以轉讓,惟貴用戶不得保留任何拷貝,並且必須轉讓所有的 軟體 (包括所有組成部分、媒介物、書面資料、任何升級版、所有平台、本授權合約及序號,若有與軟 體一起提供的產品時則亦包括在內),且受讓人亦必須同意本授權合約之條款。如果軟體的拷貝是以整個 Studio (如上面所定義) 的一部分而授權的,軟體則只能以整個 Studio 的一部分而加以販售或轉讓。貴 用戶亦不得保留任何軟體拷貝。貴用戶不得販售或轉讓任何屬於大量優惠專案的軟體。亦不得販售或轉 讓軟體的任何試用版或禁止轉售版。如果本軟體為教育版,則貴用戶不得將此軟體加以販售或轉讓,除 非該法人或個人具備合符購買本軟體教育版之資格。
- e. 除非在此有特別聲明,貴用戶不得修改軟體或依軟體製作衍生產品。
- f. 非商用版不得用於任何商業用途,或散佈給任何商業團體之用。
- g. 除非在此有特別聲明, 貴用戶不得
	- A. 安裝或使用總共一份以上的軟體試用版、演示版和非商業 Lite 版、
	- B. 使用一個以上的使用者名稱下載軟體試用版、演示版和非商業 Lite 版、
	- C. 更改硬碟內容或電腦系統,以超時使用這類試用版、演示版軟體的單一授權試用時間、
	- D. 在未經卓軟公司事先的書面同意下,向任何第三人透露使用試用版、演示 版所獲得的軟體效能 基準測試結果, 或
	- E. 使用試用版、演示版軟體來從事是否購買軟體商業版或學術版使用權的決策以外的事 ; 儘管如 上所述,仍然嚴格禁止貴用戶將軟體試用版安裝或使用於任何商業訓練之用。
- h. 貴用戶僅能使用軟體禁止轉售版進行軟體的審查與評估。
- i. 貴用戶可能於一種以上之媒介物收受到本軟體,但只能安裝及使用一份媒介物。不論貴用戶收受到幾份 媒介物,貴用戶只能使用一份適用於要安裝軟體之伺服器或電腦的媒介物。
- j. 貴用戶可能收受到一種以上平台之本軟體,但只能安裝及使用於一種平台。
- k. 貴用戶不得使用本軟體開發任何與本軟體主要功能相同的應用程式。
- l. 若有違反本授權合約的情況發生,卓軟公司得終止授權,而貴用戶必須銷毀所有軟體的拷貝 (基於雙方 的所有權利和所有本授權合約其餘條款而造成之此類終止)。
- m. This program may include Oracle Instant Client (OCI). You agree that you shall
	- 1. not use of the Oracle Instant Client to the business operations;
- 2. not assign, give, or transfer the Oracle Instant Client or an interest in them to another individual or entity;
	- a. make the Programs available in any manner to any third party for use in the third party's business operations; and
	- b. title to the Programs from passing to the end user or any other party;
- 3. not reverse engineer, disassemble or decompilation the Oracle Instant Client and duplicate the Programs except for a sufficient number of copies of each Program for your licensed use and one copy of each Program media;
- 4. discontinue use and destroy or return to all copies of the Oracle Instant Client and documentation after termination of the Agreement;
- 5. not pubish any results of benchmark tests run on the Programs;
- 6. comply fully with all relevant export laws and regulations of the United States and other applicable export and import laws to assure that neither the Oracle Instant Client, nor any direct product thereof, are exported, directly or indirectly, in violation of applicable laws;
- 7. allow PremiumSoft to audit your use of the Oracle Instant Client;

### 4. **升級版**

如果本軟體拷貝是先前軟體版本之升級版,則貴用戶必須具備將先前軟體版本升級至此升級拷貝的有效 完整使用權 以安裝及/或使用此升級拷貝,而此升級拷貝是基於使用權交換而提供給貴用戶。貴用戶同意在安裝和使用本軟體拷 貝的同時,會自動終止先前的授權合約,並解除先前軟體版本的安裝、銷毀及終止使用,或轉移至另一個個人或法人。

## 5. **所有權**

上述的授權提供貴用戶使用軟體之有限的使用權。卓軟公司及其供應商保留所有權利、所有權和權益,包括本軟體 (當 做獨立著作,以及貴用戶用來做為基礎開發任何應用程式的基礎著作) 及所有拷貝的著作權和智慧財產權。所有未在 本授權合約中具體授予的權利,包括聯邦和國際著作權,均由卓軟公司及其供應商保留。

## 6. **有限瑕疵責任擔保與免責聲明**

- a. 除了軟體的範例應用程式碼、試用版/演示版、非商業 Lite 版和禁止轉售版之外, 卓軟公司提供交貨後三 十(30)天內的保證 (需以收據拷貝為證):於正常使用下,裝置軟體的實體媒介物不致發生材料上或製作 上之瑕疵。軟體皆以「現況」提供。卓軟公司及其供應商不承擔所有其他保證或說明, 不論是明示、暗 示或任何形式, 以及包含適售性或特定用途之適用性的保證。
- b. 卓軟公司對於軟體的任何範例應用程式碼、試用版/演示版、非商業 Lite 版和禁止轉售版,皆不承擔任何 明示或暗示的賠償及保證。軟體的任何範例應用程式碼、試用版/演示版、非商業 Lite 版和禁止轉售版, 皆以「現況」提供。
- c. 除了上述有關軟體的有限瑕疵責任擔保 (不包含任何範例應用程式碼、試用版/演示版、非商業 Lite 版和 禁止轉售版) 之外,卓軟公司及其供應商不承擔所有其他保證或說明,不論是明示、暗示或任何形式, 以及包含適售性或特定用途之適用性的保證。同樣地,也不提供未侵害他人權益和所有權或平和享用權 的保證。 卓軟公司不保證軟體完全沒有錯誤或可以順利執行。本軟體並非針對在需要防止故障控制的危 險環境中使用而設計、計畫或授權,包括但不限於核能設施、航空器導航或通訊系統、空中交通管制, 以及維生或武器系統之設計、建構、維修或操作。卓軟公司尤其不對這類用途之適用性做任何明示或暗 示性的保證。
- d. 如果適用的法律需要軟體的相關保證時,所有的這類保證都限於交貨後的三十(30)天內有效。
- e. 所有卓軟公司、其業者、經銷商、代理商或員工所提供之口頭或書面的資訊或建議,都不予以承擔任何 保證或也不得以任何方式增加此處所提及之任何保證範圍。

#### 7. **賠償責任限制**

卓軟公司或其供應商對於貴用戶或任何協力廠商因為使用或無法使用本軟體,以及依據任何賠償責任基礎,包括違反 合約、違反保證、侵權 (包括因疏忽而造成)、產品賠償責任或其他責任所造成之任何間接、特殊、意外、懲罰、涵 蓋或必然損失 (包括但不限於因為無法使用裝備或存取資料所造成的損失、業務損失、利潤虧損、營運中止等情況) 均 不負任何賠償責任,即使已告知卓軟公司或其業務代表可能發生這類損失,以及即使此處所提供之賠償已確定未能達 成時亦然。

#### 8. **協力廠商軟體**

軟體中可能還有需要通知和/或其他條款或條件的協力廠商軟體。接受本授權合約,就代表貴用戶也接受該處所提及 之其他條款或條件。

#### 9. **一般**

卓軟公司業者、代理商或員工皆未獲准對本授權合約進行任何修改,除非此類修改以書面形式,並由卓軟公司代表正 式核准。

本授權合約包含雙方之間與本主題相關的完整協議,並取代所有先前或同時期的口頭或書面協議或協定。貴用戶同意 在訂單、其他書面通知或由貴用戶發出的文件中,所註明之任何與軟體授權相關的修改條款或其他條款於此皆無效。 卓軟公司若有無法行使或延誤行使本授權合約下之任何權利,或是在任何違反本授權合約之情況下而無法或延誤行使 任何權利時,均不得視為棄權或違反義務。

如果本授權合約的任何條款經管轄之法院裁決為與法律牴觸時,該條款將在可允許的最大範圍內實施,而本授權合約 之其餘條款仍具有完全之效力。

#### 10. **協議基礎**

上述有限瑕疵責任擔保與免責聲明、唯一賠償和賠償責任限制,是構成卓軟公司與貴用戶之間合約的基本要素。基於 經濟上的考量,卓軟公司無法不依據這些限制而提供本軟體。這類有限瑕疵責任擔保與免責聲明、唯一賠償和賠償責 任限制是為了配合卓軟公司之授權人的利益。

#### 11. **條件**

在下載及/或安裝本軟體時,即代表貴用戶確認接受本軟體,並同意接受本合約條款的約束。

本授權協議在終止前有效。若有違反本授權合約的情況發生,卓軟公司可以立即終止授權。

「現況」。卓軟公司及其供應商不承擔所有其他保證或說明,不論是明示、暗示或任何形式,以及包含適售性或特定 用途之適用性的保證。同樣地,也不提供未侵害他人權益和所有權或平和享用權的保證。卓軟公司不保證軟體完全沒 有錯誤或可以順利執行。

### 12. **準據法**

本授權合約受到香港法律所管制,在不與法律牴觸的原則下發生效力。貴用戶在此同意接受香港法庭的管轄,以解決 任何本授權合約所引發的爭議。

若有任何與本授權合約相關的疑慮,請聯絡本公司: licensing@navicat.com.若貴用戶需向卓軟公司索取任何資訊, 請聯絡: support@navicat.com.

本軟體中包含的卓軟公司和其他商標均為卓軟數碼科技有限公司在美國和/或其他地區的商標或註冊商標。協力廠商 商標、商品名稱、產品名稱和商標圖樣可能為其相對所有人之商標或註冊商標。貴用戶不得移除或更改軟體中的任何 商標、商品名稱、產品名稱、商標圖樣、著作權或其他財產權標示、說明、標誌或標籤。本授權合約並未認可貴用戶 使用卓軟公司名稱及其授權人名稱或任何相對的商標。

#### **End-User License Agreement**

**Note:** For the License Agreement of Navicat Cloud service, please click [here.](http://legal.navicat.com/navicatcloud/NavicatCloudLicenseAgreement.rtf)

**IMPORTANT:** THIS SOFTWARE END USER LICENSE AGREEMENT ("EULA") IS A LEGAL AGREEMENT BETWEEN YOU (EITHER AN INDIVIDUAL OR, IF PURCHASED OR OTHERWISE ACQUIRED BY OR FOR AN ENTITY, AN ENTITY) AND PREMIUMSOFT CYBERTECH LTD..READ IT CAREFULLY BEFORE COMPLETING THE INSTALLATION PROCESS AND USING THE SOFTWARE. IT PROVIDES A LICENSE TO USE THE SOFTWARE AND CONTAINS WARRANTY INFORMATION AND LIABILITY DISCLAIMERS. BY INSTALLING AND USING THE SOFTWARE, YOU ARE CONFIRMING YOUR ACCEPTANCE OF THE SOFTWARE AND AGREEING TO BECOME BOUND BY THE TERMS OF THIS AGREEMENT. IF YOU DO NOT AGREE TO BE BOUND BY THESE TERMS, THEN DO NOT INSTALL THE SOFTWARE AND RETURN THE SOFTWARE TO YOUR PLACE OF PURCHASE. THIS EULA SHALL APPLY ONLY TO THE SOFTWARE SUPPLIED BY PREMIUMSOFT CYBERTECH LTD. HEREWITH REGARDLESS OF WHETHER OTHER SOFTWARE IS REFERRED TO OR DESCRIBED HEREIN.

## 1. **Definitions**

a. "Non-commercial Version" means a version of the Software, so identified, for use by i) the individual who is a natural person and not a corporation, company, partnership or association or other entity or organization (ii) the individual who is a student, faculty or staff member at an educational institution, and (iii) staff of a non-profit organization or charity organization only. For purposes of this definition, "educational institution" means a public or private school, college, university and other post secondary educational establishment. A non-profit organization is an organization whose primary objective is to support an issue or matter of private interest or public concern for non-commercial purposes.

- b. "Not For Resale (NFR) Version" means a version, so identified, of the Software to be used to review and evaluate the Software, only.
- c. "PremiumSoft" means PREMIUMSOFT CYBERTECH LTD. and its licensors, if any.
- d. "Software" means only the PremiumSoft software program(s) and third party software programs, in each case, supplied by PremiumSoft herewith, and corresponding documentation, associated media, printed materials, and online or electronic documentation.
- e. "Unregistered version", "Trial version" or "Demo version" means an unregistered copy of the SOFTWARE ("UNREGISTERED SOFTWARE") which may be used by the USER for evaluation purposes for a period of fourteen (14) days following the initial installation of the UNREGISTERED SOFTWARE. At the end of the trial period ("TRIAL PERIOD"), the USER must either register the SOFTWARE or remove it from his system. The UNREGISTERED SOFTWARE may be freely copied and distributed to other users for their evaluation.
- f. "Navicat Essentials" means a version of the Software, so identified, to be used for commercial purpose.

## 2. **License Grants**

The licenses granted in this Section 2 are subject to the terms and conditions set forth in this EULA:

- a. Subject to Section 2(b), you may install and use the Software on a single computer; OR install and store the Software on a storage device, such as a network server, used only to install the Software on your other computers over an internal network, provided you have a license for each separate computer on which the Software is installed and run. Except as otherwise provided in Section 2(b), a license for the Software may not be shared, installed or used concurrently on different computers.
- b. In addition to the single copy of the Software permitted in Section 2(a), the primary user of the computer on which the Software is installed may make a second copy of the Software and install it on either a portable computer or a computer located at his or her home for his or her exclusive use, provided that:
	- A. the second copy of the Software on the portable or home computer (i) is not used at the same time as the copy of the Software on the primary computer and (ii) is used by the primary user solely as allowed for such version or edition (such as for educational use only),
	- B. the second copy of the Software is not installed or used after the time such user is no longer the primary user of the primary computer on which the Software is installed.
- c. In the event the Software is distributed along with other PremiumSoft software products as part of a suite of products (collectively, the "Studio"), the license of the Studio is licensed as a single

product and none of the products in the Studio, including the Software, may be separated for installation or use on more than one computer.

- d. You may make one copy of the Software in machine-readable form solely for backup purposes. You must reproduce on any such copy all copyright notices and any other proprietary legends on the original copy of the Software. You may not sell or transfer any copy of the Software made for backup purposes.
- e. You agree that PremiumSoft may audit your use of the Software for compliance with these terms at any time, upon reasonable notice. In the event that such audit reveals any use of the Software by you other than in full compliance with the terms of this Agreement, you shall reimburse PremiumSoft for all reasonable expenses related to such audit in addition to any other liabilities you may incur as a result of such non-compliance.
- f. Your license rights under this EULA are non-exclusive.

## 3. **License Restrictions**

- a. Other than as set forth in Section 2, you may not make or distribute copies of the Software, or electronically transfer the Software from one computer to another or over a network.
- b. You may not alter, merge, modify, adapt or translate the Software, or decompile, reverse engineer, disassemble, or otherwise reduce the Software to a human-perceivable form.
- c. Unless otherwise provided herein, you may not rent, lease, or sublicense the Software.
- d. Other than with respect to a Trial / Demo Version, Non-commercial Lite Version or a Not For Resale Version of the Software, you may permanently transfer all of your rights under this EULA only as part of a sale or transfer, provided you retain no copies, you transfer all of the Software (including all component parts, the media and printed materials, any upgrades, this EULA, the serial numbers, and, if applicable, all other software products provided together with the Software), and the recipient agrees to the terms of this EULA. If the Software is an upgrade, any transfer must include all prior versions of the Software from which you are upgrading. If the copy of the Software is licensed as part of the whole Studio (as defined above), the Software shall be transferred only with and as part of the sale or transfer of the whole Studio, and not separately. You may retain no copies of the Software. You may not sell or transfer any Trial / Demo Version, Non-commercial Lite Version or Not For Resale Version of the Software.
- e. Unless otherwise provided herein, you may not modify the Software or create derivative works based upon the Software.
- f. Non-commercial Versions of the Software may not be used for, or distributed to any party for, any commercial purpose.
- g. Unless otherwise provided herein, you shall not
- A. in the aggregate, install or use more than one copy of the Trial / Demo Version and Non-commercial Lite Version of the Software,
- B. download the Trial / Demo Version and Non-commercial Lite Version of the Software under more than one username,
- C. alter the contents of a hard drive or computer system to enable the use of the Trial / Demo Version of the Software for an aggregate period in excess of the trial period for one license to such Trial / Demo Version,
- D. disclose the results of software performance benchmarks obtained using the Trial / Demo Version or Non-commercial Lite Version to any third party without PremiumSoft prior written consent, or
- E. use the Trial / Demo Version of the Software for a purpose other than the sole purpose of determining whether to purchase a license to a commercial or education version of the software; provided, however, notwithstanding the foregoing, you are strictly prohibited from installing or using the Trial / Demo Version or Non-commercial Lite Version of the Software for any commercial training purpose.
- h. You may only use the Not for Resale Version of the Software to review and evaluate the Software.
- i. You may receive the Software in more than one medium but you shall only install or use one medium. Regardless of the number of media you receive, you may use only the medium that is appropriate for the server or computer on which the Software is to be installed.
- j. You may receive the Software in more than one platform but you shall only install or use one platform.
- k. You shall not use the Software to develop any application having the same primary function as the Software.
- l. In the event that you fail to comply with this EULA, PremiumSoft may terminate the license and you must destroy all copies of the Software (with all other rights of both parties and all other provisions of this EULA surviving any such termination).
- m. This program may include Oracle Instant Client (OCI). You agree that you shall
	- 1. not use of the Oracle Instant Client to the business operations;
	- 2. not assign, give, or transfer the Oracle Instant Client or an interest in them to another individual or entity;
		- a. make the Programs available in any manner to any third party for use in the third party's business operations; and
- b. title to the Programs from passing to the end user or any other party;
- 3. not reverse engineer, disassemble or decompilation the Oracle Instant Client and duplicate the Programs except for a sufficient number of copies of each Program for your licensed use and one copy of each Program media;
- 4. discontinue use and destroy or return to all copies of the Oracle Instant Client and documentation after termination of the Agreement;
- 5. not pubish any results of benchmark tests run on the Programs;
- 6. comply fully with all relevant export laws and regulations of the United States and other applicable export and import laws to assure that neither the Oracle Instant Client, nor any direct product thereof, are exported, directly or indirectly, in violation of applicable laws;
- 7. allow PremiumSoft to audit your use of the Oracle Instant Client;

## 4. **Upgrades**

If this copy of the Software is an upgrade from an earlier version of the Software, it is provided to you on a license exchange basis. You agree by your installation and use of such copy of the Software to voluntarily terminate your earlier EULA and that you will not continue to use the earlier version of the Software or transfer it to another person or entity unless such transfer is pursuant to Section 3.

## 5. **Ownership**

The foregoing license gives you limited license to use the Software. PremiumSoft and its suppliers retain all rights, title and interest, including all copyright and intellectual property rights, in and to, the Software (as an independent work and as an underlying work serving as a basis for any application you may develop), and all copies thereof. All rights not specifically granted in this EULA, including Federal and International Copyrights, are reserved by PremiumSoft and its suppliers.

## 6. **LIMITED WARRANTY AND DISCLAIMER**

- a. Except with respect to Trial / Demo Version, Non-commercial Lite Version and Not For Resale Version of the Software, PremiumSoft warrants that, for a period of thirty (30) days from the date of delivery (as evidenced by a copy of your receipt): the physical media on which the Software is furnished will be free from defects in materials and workmanship under normal use. The Software is provided "as is". PremiumSoft makes no warranties, express or implied, arising from course of dealing or usage of trade, or statutory, as to any matter whatsoever.
- b. PremiumSoft provides no remedies or warranties, whether express or implied, for Trial / Demo version, Non-commercial Lite version and the Not for Resale version of the Software. Trial / Demo version, Non-commercial Lite version and the Not for Resale version of the Software are provided "as is".
- c. Except as set Forth in the foregoing limited warranty with respect to software other than Trial/ Demo version, Non-commercial Lite version and Not for Resale version, PremiumSoft and its suppliers disclaim all other warranties and representations, whether express, implied, or otherwise, including the warranties of merchantability or fitness for a particular purpose. Also, there is no warranty of non-infringement and title or quiet enjoyment. PremiumSoft does not warrant that the Software is error-free or will operate without interruption. The Software is not designed, intended or licensed for use in hazardous environments requiring fail-safe controls, including without limitation, the design, construction, maintenance or operation of nuclear facilities, aircraft navigation or communication systems, air traffic control, and life support or weapons systems. PremiumSoft specifically disclaims any express or implied warranty of fitness for such purposes.
- d. If applicable law requires any warranties with respect to the Software, all such warranties are limited in duration to thirty (30) days from the date of delivery.
- e. No oral or written information or advice given by PremiumSoft, its dealers, distributors, agents or employees shall create a warranty or in any way increase the scope of ANY warranty PROVIDED HEREIN.

## 7. **LIMITATION OF LIABILITY**

(a) Neither PremiumSoft nor its suppliers shall be liable to you or any third party for any indirect, special, incidental, punitive or consequential damages (including, but not limited to, damages for the inability to use equipment or access data, loss of business, loss of profits, business interruption or the like), arising out of the use of, or inability to use, the Software and based on any theory of liability including breach of contract, breach of warranty,

tort (including negligence), product liability or otherwise, even if PremiumSoft or its representatives have been advised of the possibility of such damages.

## 8. **Third Party Software**

The Software may contain third party software which requires notices and/or additional terms and conditions. By accepting this EULA, you are also accepting the additional terms and conditions of the third party software.

## 9. **General**

No PremiumSoft dealer, agent or employee is authorized to make any amendment to this EULA.

This EULA contains the complete agreement between the parties with respect to the subject matter hereof, and supersedes all prior or contemporaneous agreements or understandings, whether oral or written. You agree that any varying or additional terms contained in any purchase order or other written notification or document issued by you in relation to the Software licensed hereunder shall be of no effect. The failure or delay of PremiumSoft to exercise any of its rights under this EULA or upon any breach of this EULA shall not be deemed a waiver of those rights or of the breach.

If any provision of this EULA shall be held by a court of competent jurisdiction to be contrary to law, that provision will be enforced to the maximum extent permissible, and the remaining provisions of this EULA will remain in full force and effect.

## 10. **Basis of Bargain**

The Limited Warranty and Disclaimer and Limited Liability set forth above are fundamental elements of the basis of the agreement between PremiumSoft and you. PremiumSoft would not be able to provide the Software on an economic basis without such limitations. Such Limited Warranty and Disclaimer and Limited Liability inure to the benefit of PremiumSoft's licensors.

## 11. **Term**

By downloading and/or installing this SOFTWARE, the Licensor agrees to the terms of this EULA.

This license is effective until terminated. Licensor has the right to terminate your License immediately if you fail to comply with any term of this License.

"as is". Licensor makes no warranties, express or implied, arising from course of dealing or usage of trade, or statutory, as to any matter whatsoever. In particular, any and all warranties or merchantability, fitness for a particular purpose or non-infringement of third party rights are expressly excluded.

## 12. **Governing Law**

This License will be governed by the laws in force in Hong Kong. You hereby consent to the non-exclusive jurisdiction and venue sitting in Hong Kong to resolve any disputes arising under this EULA.

Should you have any questions concerning the validity of this License, please contact: licensing@navicat.com. If you desire to contact the Licensor for any other reason, please contact support@navicat.com.

PremiumSoft and other trademarks contained in the Software are trademarks or registered trademarks of PremiumSoft CyberTech Ltd. in the United States and/or other countries. Third party trademarks, trade names, product names and logos may be the trademarks or registered trademarks of their respective owners. You may not remove or alter any trademark, trade names, product names, logo, copyright or other proprietary notices, legends, symbols or labels in the Software. This EULA does not authorize you to use PremiumSoft or its licensors names or any of their respective trademarks.

# <span id="page-16-0"></span>第二章 - 使用者介面

## <span id="page-16-1"></span>主視窗

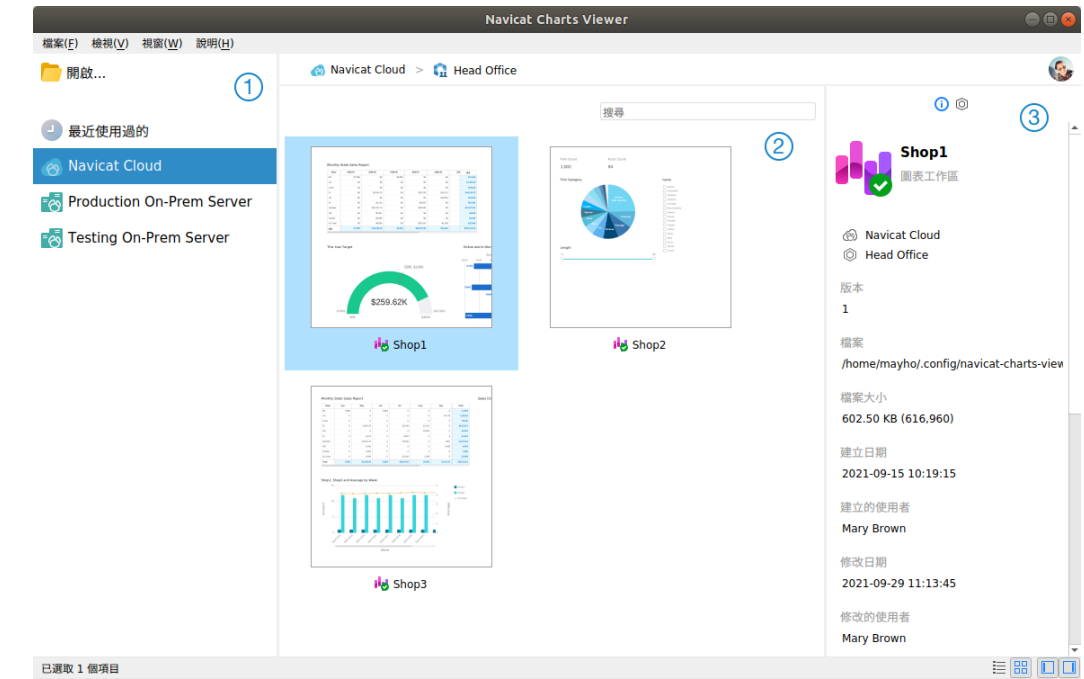

## **導覽窗格**

導覽窗格讓你開啟本機工作區檔案、最近開啟過的工作區檔案或在 Navicat Cloud 或 On-Prem Server 中的工作區檔 案。如果導覽窗格已隱藏,從功能表列選擇「**檢視**」->「**顯示導覽窗格**」。

## **內容窗格**

內容窗格包含導覽窗格的已選取部分中的工作區。使用 「**詳細資料**」或 「**圖示**」按鈕來轉換檢視。

## **資訊窗格**

「**一般**」索引標籤顯示工作區或已選取項目的一般資訊。

「**專案**」索引標籤顯示專案的成員和成員的活動記錄。按一下「**+**」來加入成員到專案。

如果資訊窗格已隱藏,從功能表列選擇「**檢視**」->「**顯示資訊窗格**」。

## <span id="page-17-0"></span>工作區視窗

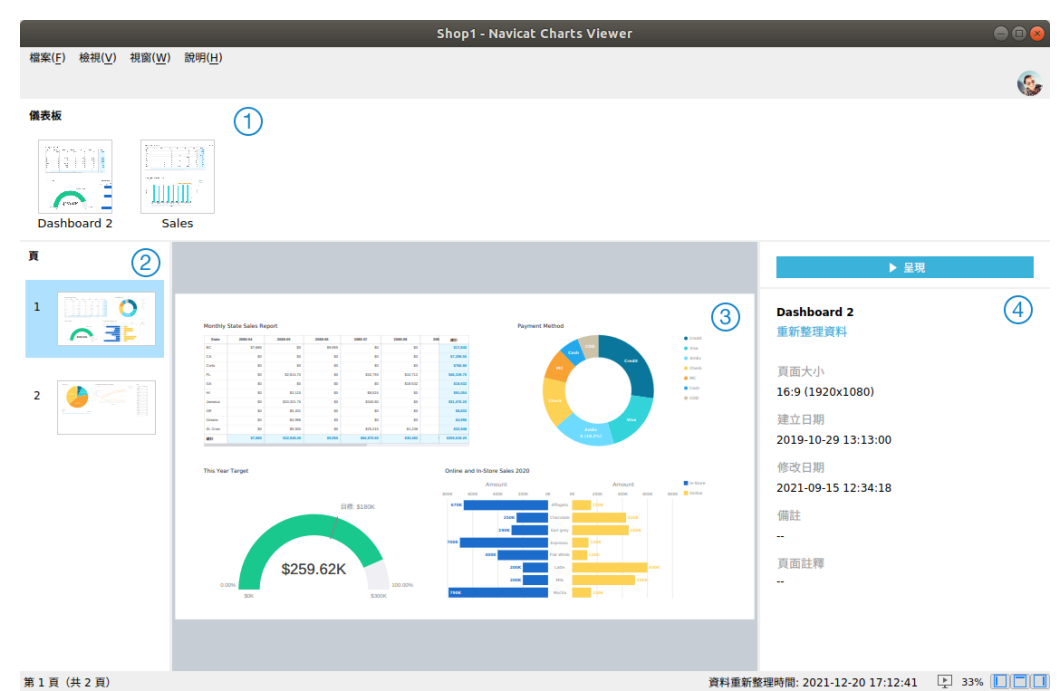

## **儀表板清單窗格**

儀表板清單窗格顯示工作區中的所有儀表板。按一下儀表板開啟它。如果儀表板清單窗格已隱藏,從功能表列選擇「**檢 視**」->「**顯示儀表板清單**」。

## **面頁窗格**

頁面窗格顯示儀表板中每個頁面的縮圖。如果頁面窗格已隱藏,從功能表列選擇「**檢視**」->「**顯示頁面**」。

## **儀表板窗格**

儀表板窗格顯示已選取的儀表板頁面。你可以將滑鼠移至圖表上的資料點上以檢視工具提示。

## **內容窗格**

內容窗格顯示儀表板的詳細資訊。如果內容窗格已隱藏,從功能表列選擇「**檢視**」->「**顯示內容**」。

# <span id="page-18-0"></span>第三章 - 協同合作

## <span id="page-18-1"></span>關於協同合作

Navicat Charts Viewer 讓你同步來自 Navicat Charts Creator、其他 Navicat 系列成員、不同機器和不同平臺的連線、 工作區和虛擬群組。你可以使用 Navicat Cloud 託管這些檔案。或者,如果你已經在你的環境中安裝了我們的另一個產 品, 即 Navicat On-Prem Server, 那麼你可以在內部託管所有檔案。

我們的協同合作功能讓你的團隊成員在登入他們的帳號時存取你的專案。這樣,你可以和你的團隊成員在同一個專案上 工作,而無需透露你的使用名稱和密碼。你甚至可以選擇限制你的團隊成員對你的專案的存取類型。

## <span id="page-18-2"></span>管理雲端

## <span id="page-18-3"></span>Navicat Cloud

「**Navicat Cloud**」是卓軟數碼科技有限公司(PremiumSoft)提供的一種雲端服務,用於同步連線、查詢、程式碼片 段、模型、工作區和虛擬群組。

Navicat Cloud 無法連線到和存取你的資料庫。也就是說,它只能儲存你的連線設定、査詢、程式碼片段、模型、工作 區和虛擬群組;你的資料庫密碼和資料(如資料表、檢視等)不會儲存到 Navicat Cloud。

**【注意】**你只能在軟體中登入一個 Navicat Cloud 帳號。卓軟數碼科技有限公司會對所有同步檔案嚴格保密,並且所有 員工都不能查閱或存取儲存在你的 Navicat Cloud 帳號內的檔案內容。

## **建立 Navicat Cloud 帳號**

- 1. 在功能表列中,選擇「**檔案**」->「**管理雲端**」。
- 2. 在管理雲端視窗中,選取「**Navicat Cloud**」。
- 3. 按一下「**建立 Navicat ID**」。
- 4. 輸入所需資訊,然後按一下「**註冊**」。一封驗證電子郵件將傳送至你的電子郵件地址。
- 5. 按一下電子郵件中的連結以驗證新帳號。

**【提示】**你可以使用與 Navicat 客戶服務中心相同的 Navicat ID 登入。

## **登入 Navicat Cloud**

- 1. 在功能表列中,選擇「**檔案**」->「**管理雲端**」。
- 2. 在管理雲端視窗中,選取「**Navicat Cloud**」。
- 3. 輸入你的「**Navicat ID**」和「**密碼**」。
- 4. 按一下「**登入**」。
- 5. 如果你在 [Navicat Cloud Portal](https://cloud.navicat.com/) 中啟用了雙步驟驗證,系統會透過你的流動應用程式將一個驗證碼傳送至你的 手機。請輸入收到的驗證碼來登入。

## **登出 Navicat Cloud**

- 1. 關閉 Navicat Cloud 中的所有工作區。
- 2. 在右上角按一下你的頭像。
- 3. 在管理雲端視窗中,選取「**Navicat Cloud**」。
- 4. 按一下「**登出**」。

## **檢視使用量**

- 1. 在右上角按一下你的頭像。
- 2. 在管理雲端視窗中,選取「**Navicat Cloud**」。
- 3. 視窗會顯示你的使用量和目前方案。

## **變更你的圖片**

- 1. 在右上角按一下你的頭像。
- 2. 在管理雲端視窗中,選取「**Navicat Cloud**」。
- 3. 按一下你的頭像。
- 4. 選擇圖像檔案。

### **管理你的帳號**

你可以在 [Navicat Cloud Portal](https://cloud.navicat.com/) 中變更密碼、啟用雙步驟驗證、升級雲端方案等。

- 1. 在右上角按一下你的頭像。
- 2. 在管理雲端視窗中,選取「**Navicat Cloud**」。
- 3. 按一下「**管理帳號**」。
- 4. 網頁瀏覽器將自動開啟 Navicat Cloud Portal。

## <span id="page-19-0"></span>On-Prem Server

「**Navicat On-Prem Server**」是一個內部部署的方案,它提供了在你的位置內部儲存 Navicat 物件(連線設定、查詢、 程式碼片段、模型、工作區和虛擬群組)的一個託管雲端環境選項。

在加入 On Prem Server 之前,必須首先在你的環境中設定 Navicat On-Prem Server。

**【注意】**你可以在軟體中加入多個 On-Prem Server。

### **加入新的 On-Prem Server**

- 1. 在功能表列中,選擇「**檔案**」->「**管理雲端**」。
- 2. 在管理雲端視窗中,按一下「**+ 新增 On-Prem Server**」->「**新增 On-Prem Server**」。
- 3. 輸入你的 On-Prem Server 登入資訊。

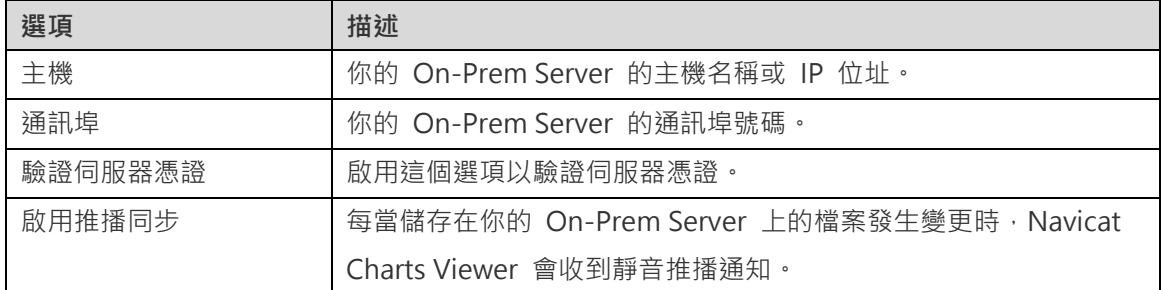

## 4. 按一下「**確定**」。

## **使用 URI 加入新的 On-Prem Server**

- 1. 在功能表列中,選擇「**檔案**」->「**管理雲端**」。
- 2. 在管理雲端視窗中,按一下「**+ 新增 On-Prem Server**」->「**使用 URI 新增 On-Prem Server**」。
- 3. 貼上你的 On-Prem Server URI。
- 4. 按一下「**確定**」。

**【注意】**你可以從你的 On-Prem Server 入口網站複製 URI。

### **登入 On-Prem Server**

- 1. 在功能表列中,選擇「**檔案**」->「**管理雲端**」。
- 2. 在管理雲端視窗中,選取 On-Prem Server。
- 3. 輸入你的「**使用者名稱**」和「**密碼**」。
- 4. 按一下「**登入**」。
- 5. 如果你啟用了雙步驟驗證,系統會透過你已選取的驗證方法向你傳送一個驗證碼。請輸入收到的驗證碼來登入。

## **登出 On-Prem Server**

1. 關閉 On-Prem Server 中的所有工作區。

- 2. 在右上角按一下你的頭像。
- 3. 在管理雲端視窗中,選取 On-Prem Server。
- 4. 按一下「**登出**」。

### **編輯 On-Prem Server**

- 1. 關閉 On-Prem Server 中的所有工作區。
- 2. 在右上角按一下你的頭像。
- 3. 在管理雲端視窗中,選取 On-Prem Server。
- 4. 按一下「**登出**」。
- 5. 以滑鼠右鍵按一下你的伺服器,然後選取「**編輯 On-Prem Server**」。
- 6. 編輯 On-Prem Server 資訊。
- 7. 登入你的伺服器。

### **重新命名 On-Prem Server**

- 1. 關閉 On-Prem Server 中的所有工作區。
- 2. 在右上角按一下你的頭像。
- 3. 在管理雲端視窗中,選取 On-Prem Server。
- 4. 按一下「**登出**」。
- 5. 以滑鼠右鍵按一下你的伺服器,然後選取「**重新命名**」。
- 6. 輸入名稱描述你的 On-Prem Server。
- 7. 登入你的伺服器。

#### **移除 On-Prem Server**

- 1. 關閉 On-Prem Server 中的所有工作區。
- 2. 在右上角按一下你的頭像。
- 3. 在管理雲端視窗中,選取 On-Prem Server。
- 4. 按一下「**登出**」。
- 5. 以滑鼠右鍵按一下你的伺服器,然後選取「**移除 On-Prem Server**」。

6. 按一下「**刪除**」。

## **檢視使用量**

- 1. 在右上角按一下你的頭像。
- 2. 在管理雲端視窗中,選取 On-Prem Server。
- 3. 視窗會顯示你的使用量。

#### **變更你的圖片**

- 1. 在右上角按一下你的頭像。
- 2. 在管理雲端視窗中,選取 On-Prem Server。
- 3. 按一下你的頭像。
- 4. 選擇圖像檔案。

## **管理你的帳號**

你可以在你的 On-Prem Server 入口網站中變更密碼、啟用雙步驟驗證等。

- 1. 在右上角按一下你的頭像。
- 2. 在管理雲端視窗中,選取 On-Prem Server。
- 3. 按一下「**管理帳號**」。
- 4. 網路瀏覽器將自動開啟你的 On-Prem Server 入口網站。

## <span id="page-22-0"></span>推播同步

推播同步使 Navicat Charts Viewer 能夠在 Navicat Cloud 或 On-Prem Server 上儲存的檔案發生變更時接收靜音 推播通知。

## **啟用推播同步**

- 1. 在右上角按一下你的頭像。
- 2. 在管理雲端視窗中,以滑鼠右鍵按一下 Navicat Cloud 或 On-Prem Server。
- 3. 開啟「**啟用推播同步**」。

## **停用推播同步**

1. 在右上角按一下你的頭像。

- 2. 在管理雲端視窗中,以滑鼠右鍵按一下 Navicat Cloud 或 On-Prem Server。
- 3. 關閉「**啟用推播同步**」。

## <span id="page-23-0"></span>快取和本機副本

當你登入了 Navicat Cloud 或 On-Prem Server 時,Navicat Charts Viewer 會將雲端物件檔案和一些資訊儲存在本 機電腦中。快取和本機副本用於確保你所作的變更能儲存至雲端中。

## **清除快取和本機副本**

- 1. 在右上角按一下你的頭像。
- 2. 在管理雲端視窗中,選取 Navicat Cloud 或你的 On-Prem Server。
- 3. 按一下「**登出**」。
- 4. 以滑鼠右鍵按一下 Navicat Cloud 或你的 On-Prem Server,然後選取「**清除快取和本機副本**」。
- 5. 按一下「**清除**」。

### **開啟所屬資料夾**

- 1. 在主視窗中,選取 Navicat Cloud 或你的 On-Prem Server。
- 2. 開啟你的專案。
- 3. 以滑鼠右鍵按一下專案中的任何位置,然後選取「**開啟所屬資料夾**」。

## <span id="page-23-1"></span>專案

## <span id="page-23-2"></span>處理專案

專案是結構化和組織 Navicat 物件的一種方法。你可以將相關物件放在一個專案中,然後在必要時與其他帳號分享該專 案以進行協同合作。

### **建立新的專案**

- 1. 在主視窗中,選取「**Navicat Cloud**」或你的 On-Prem Server。
- 2. 按一下「**+ 新增專案**」。
- 3. 輸入新專案的名稱。
- 4. 按一下「**確定**」。

#### **管理現有專案**

#### **重新命名一個專案**

- 1. 在主視窗中,以滑鼠右鍵按一下專案,然後選取「**重新命名**」。
- 2. 輸入新的專案名稱。

**【注意】**只有專案擁有者和具有可以管理和編輯權限的成員才能重新命名專案。

## **刪除一個專案**

- 1. 在主視窗中,以滑鼠右鍵按一下專案,然後選取「**刪除專案**」。
- 2. 按一下「**刪除**」。

**【注意】**只有專案擁有者才能刪除專案。

**【注意】**刪除專案之前,必須刪除專案中的所有物件。

## **離開一個專案**

- 1. 在主視窗中,以滑鼠右鍵按一下專案,然後選取「**離開專案**」。
- 2. 按一下「**確定**」。

## <span id="page-24-0"></span>管理成員

#### **加入成員**

- 1. 在主視窗中,以滑鼠右鍵按一下專案,然後選取「**管理成員**」。
- 2. 按一下「**加入成員**」。
- 3. 【Navicat Cloud】輸入成員的 Navicat ID 並按 ENTER。
- 4. 【On-Prem Server】勾選要加入的使用者的核取方塊。
- 5. 選取成員權限。
- 6. 按一下「**加入**」。

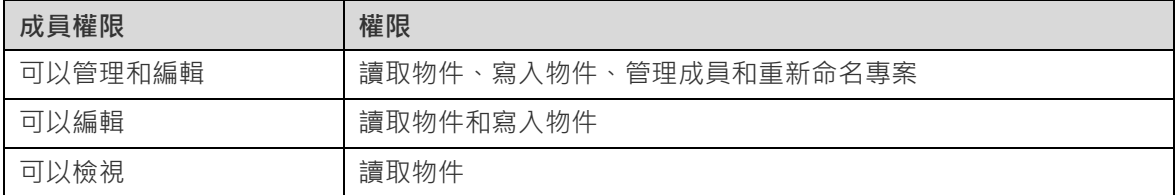

**管理現有成員**

### **編輯成員的權限**

- 1. 在主視窗中,以滑鼠右鍵按一下專案,然後選取「**管理成員**」。
- 2. 使用成員旁邊的下拉式清單變更權限。
- 3. 按一下「**套用**」。

## **從專案中移除成員**

- 1. 在主視窗中,以滑鼠右鍵按一下專案,然後選取「**管理成員**」。
- 2. 按一下成員旁邊的「**X**」圖示。
- 3. 按一下「**套用**」。

# <span id="page-26-0"></span>第四章 - 工作區處理

## <span id="page-26-1"></span>開啟工作區

如果資料來源設定為保存檔模式,則無需建立伺服器連線來檢視工作區檔案。但是,請記住,保存檔模式下的所有資料 來源都不會包含最新的資料。

## **開啟本機工作區檔案**

如果有人向你提供工作區檔案 ( .nchart ) ,則你可以檢視工作區的儀錶板。

- 1. 在功能表列中,選擇「**檔案**」->「**開啟**」->「**工作區**」。
- 2. 瀏覽你的工作區檔案。
- 3. 輸入用於連接資料來源中設定的伺服器的密碼。

**【提示】**選擇「**檔案**」->「**清除工作區的全部密碼**」可以清除工作區中的所有已儲存的密碼。

#### **開啟 Navicat Cloud 的工作區**

如果你已登入 Navicat Cloud, 則可以開啟與你的 Navicat ID 同步的工作區檔案。

- 1. 在主視窗中的導覽窗格中選取 Navicat Cloud。
- 2. 開啟一個專案。
- 3. 開啟你的工作區檔案。
- 4. 輸入用於連接資料來源中設定的伺服器的密碼。

**【提示】**選擇「**檔案**」->「**清除工作區的全部密碼**」可以清除工作區中的所有已儲存的密碼。

## **開啟 On-Prem Server 的工作區**

如果你已加入並登入你的 On-Prem Server,則可以開啟與你的使用者帳號同步的工作區檔案。

- 1. 在主視窗中的導覽窗格中選取你的 On-Prem Server。
- 2. 開啟一個專案。
- 3. 開啟你的工作區檔案。
- 4. 輸入用於連接資料來源中設定的伺服器的密碼。

**【提示】**選擇「**檔案**」->「**清除工作區的全部密碼**」可以清除工作區中的所有已儲存的密碼。

## <span id="page-27-0"></span>呈現儀表板

你可以使用整個螢幕顯示儀表板。在此模式下,標題列、儀表板窗格、頁面窗格和內容窗格將被隱藏。若要以呈現檢視 開啟儀表板,請按一下 或內容窗格中的「**呈現**」。

如果儀表板包含控制項圖表,則可以使用該控制項篩選所有圖表的資料數列。

若要離開呈現檢視,請按 ESC 鍵,工作區視窗將返回其先前狀態。

## **排序圖表**

在呈現模式中,你只要按一下即可組織圖表中的資料。你可以依值來排序資料數列。

- 1. 將滑鼠懸停在一個圖表上 ,直到你看到右上角的  $\overline{\phantom{a}}$  圖示 。
- 2. 按一下 信 圖示,即可以不同的值排序,並選取排序順序。

## <span id="page-27-1"></span>列印和匯出儀表板

### **列印到印表機**

選擇「**檔案**」->「**列印**」來直接傳送你的儀表板到印表機。你可以在彈出的視窗設定印表機選項。

#### **匯出到檔案**

選擇「**檔案**」->「**匯出至**」並選擇檔案格式,為你的儀表板頁面建立 PDF、PNG、SVG 或 JPG 檔案。

# <span id="page-28-0"></span>第五章 - 其他進階工具

## <span id="page-28-1"></span>實用的功能

Navicat Charts Viewer 提供數種在使用工作區時能改善使用者體驗的工具。

- [搜尋篩選](#page-28-2)
- [深色佈景主題](#page-28-3)

## <span id="page-28-2"></span>搜尋篩選

Navicat Charts Viewer 提供篩選功能,讓你在主視窗和樹狀結構搜尋物件。

簡單地在「**搜尋**」文字方塊裡直接輸入搜尋字串。

你只需刪除搜尋字串就可移除篩選。

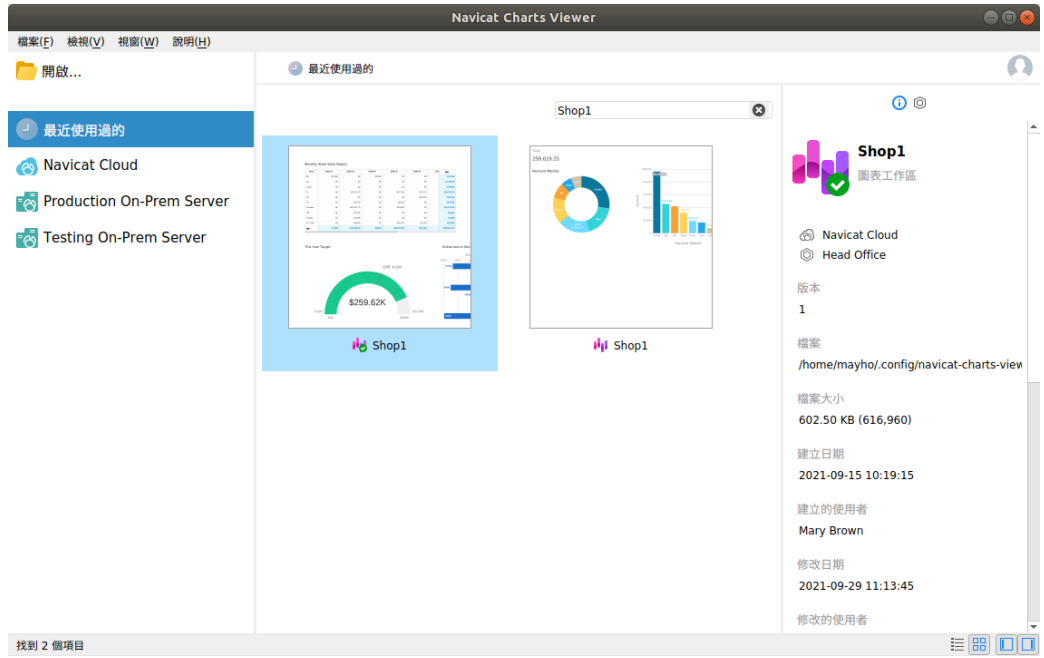

## <span id="page-28-3"></span>深色佈景主題

在深色佈景主題中, Navicat Charts Viewer 為所有視窗、檢視、功能表和控制項使用較深色的色板。

如要變更佈景主題,請選擇「**檔案**」->「**選項**」->「**一般**」。然後,選取「**深色**」。

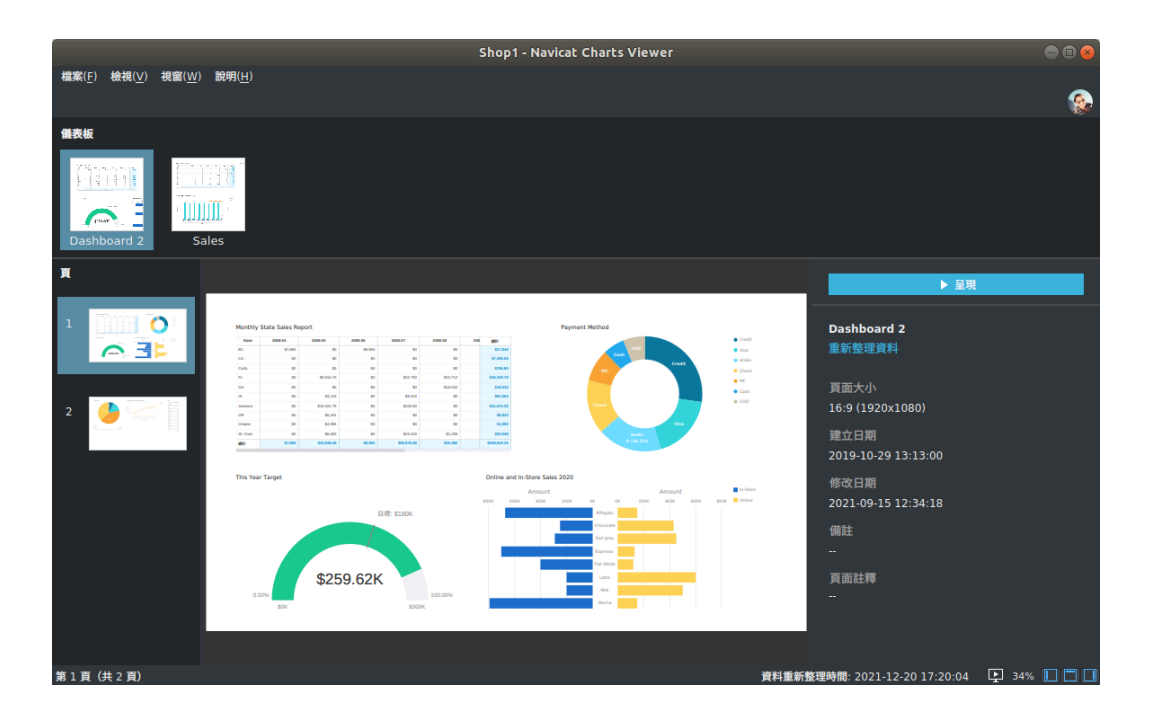

# <span id="page-30-0"></span>第六章 - 配置

## <span id="page-30-1"></span>選項設定

Navicat Charts Viewer 提供一些選項讓你自訂使用者介面和性能。

若要開啟選項視窗,請從功能表列選擇「**檔案**」-> **選項**」。

<span id="page-30-2"></span>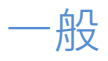

## **一般**

## **語言**

選取 Navicat Charts Viewer 介面顯示的語言。

**【提示】**需要重新啟動 Navicat Charts Viewer 才生效。

### **在啟動時自動檢查更新**

如果你想允許 Navicat Charts Viewer 在啟動時檢查是否有新的版本,可勾選這個選項。

### **佈景主題**

選擇使用系統的佈景主題,還是淺色或深色主題。

**【提示】**需要重新啟動 Navicat Charts Viewer 才生效。

**【注意】**系統佈景主題可能不適用於某些桌面環境。

## **使用情形資料**

## **分享使用情形資料**

如果你讓想裝置傳送有關你如何使用 Navicat Charts Viewer 的資訊來幫助我們進行改進,可勾選這個選項。你可以按 一下「**使用情形資料**」按鈕來檢視正在分享的資訊。

#### **高 DPI**

## **縮放方法**

選擇縮放方法:原樣、使用者介面控制、使用者介面控制 + 字型。

### **縮放因數**

指定縮放因數 (從 100% 至 400%, 以 25% 為增量) 以縮放使用者介面控制或字型。

**【提示】**需要重新啟動 Navicat Charts Viewer 才生效。

## <span id="page-31-0"></span>連線能力

## **一般**

## **驗證針對 CA 的伺服器憑證**

啟用此選項以驗證伺服器憑證是否符合受信任 CA 的清單。

## **代理伺服器**

啟用「**使用代理伺服器**」選項將 Navicat Charts Viewer 配置為使用代理伺服器以建立其網路連線。

#### **代理伺服器類型**

指定代理伺服器的類型:HTTP 或 SOCKS5。

## **主機**

代理伺服器的主機名稱。

#### **通訊埠**

代理伺服器的通訊埠號碼。

### **使用者名稱** / **密碼**

如果代理伺服器需要驗證,可以輸入使用者名和密碼。

## **連線診斷**

按一下「**測試連線能力**」以測試 Web 服務與電腦之間的網路連線。

## <span id="page-31-1"></span>環境

## **執行檔**

**SQLite3 動態函式庫路徑**

指定 SQLite3 動態函式庫的位置。

## **使用捆綁的 SQLite3 函式庫**

「**SQLite3 函式庫**」已包含在 Navicat Charts Viewer。若要使用捆綁的函式庫,可勾選這個選項。

**【提示】**需要重新啟動 Navicat Charts Viewer 才生效。

## **OCI 環境**

### **OCI 函式庫 (libclntsh.dll)**

為 Oracle 連線選擇包含 OCI 函式庫 (libclntsh.dll) 的路徑。

## **使用捆綁的 OCI 函式庫**

「**OCI 函式庫**」已包含在 Navicat Charts Viewer。若要使用捆綁的函式庫,可勾選這個選項。

**【提示】**需要重新啟動 Navicat Charts Viewer 才生效。

Oracle Instant Client 是最簡單的方法來部署一個以 OCI、OCCI、JDBC-OCI 或 ODBC 驅動器建立的 Oracle 用戶端 應用程式。它以一套細小的檔案,提供必需的 Oracle 用戶端函式庫。你也可以透過下面的連結下載 Oracle Instant Client -

## [Oracle Instant Client](https://www.oracle.com/database/technologies/instant-client/downloads.html)

下載適合你的平台和 CPU 的 Instant Client 套件。所有安裝需要 Basic 或 Basic Lite 套件。解壓縮套件並設定路徑 指向它。

## <span id="page-32-0"></span>進階

## **啟用診斷記錄**

產生記錄檔, 以幫助追蹤 Navicat Charts Viewer 的任何問題, 預設路徑是, 例如: /home/your\_username/.config/navicat-charts-viewer/Logs。

**【提示】**需要重新啟動 Navicat Charts Viewer 才生效。

## **註冊 Navicat URI 協定**

在 Linux 中註冊 Navicat URI 協定。當按一下 Navicat URI 連結時,Navicat Charts Viewer 會開啟並使用 URI 中的 參數加入相應的 Navicat On-Prem Server。

# <span id="page-33-0"></span>第七章 - 快速鍵

## <span id="page-33-1"></span>Charts Viewer 快速鍵

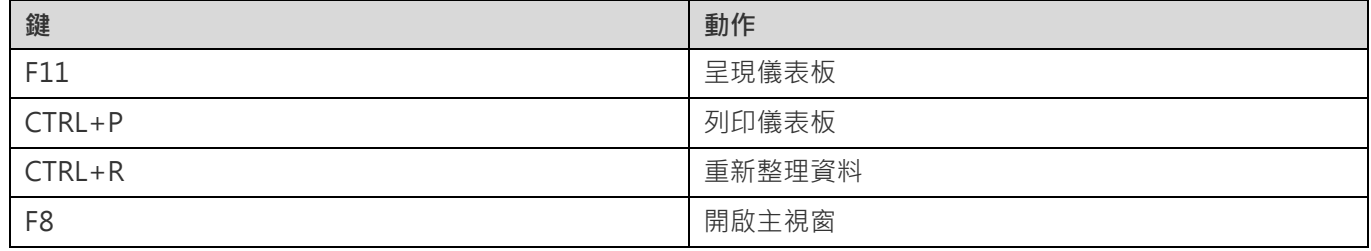

# <span id="page-34-0"></span>第八章 - 追蹤記錄

## <span id="page-34-1"></span>記錄檔

Navicat Charts Viewer 提供數個記錄檔記錄在 Navicat Charts Viewer 已執行的操作,它們位於預設的資料夾,例如: /home/your\_username/.config/navicat-charts-viewer/Logs。

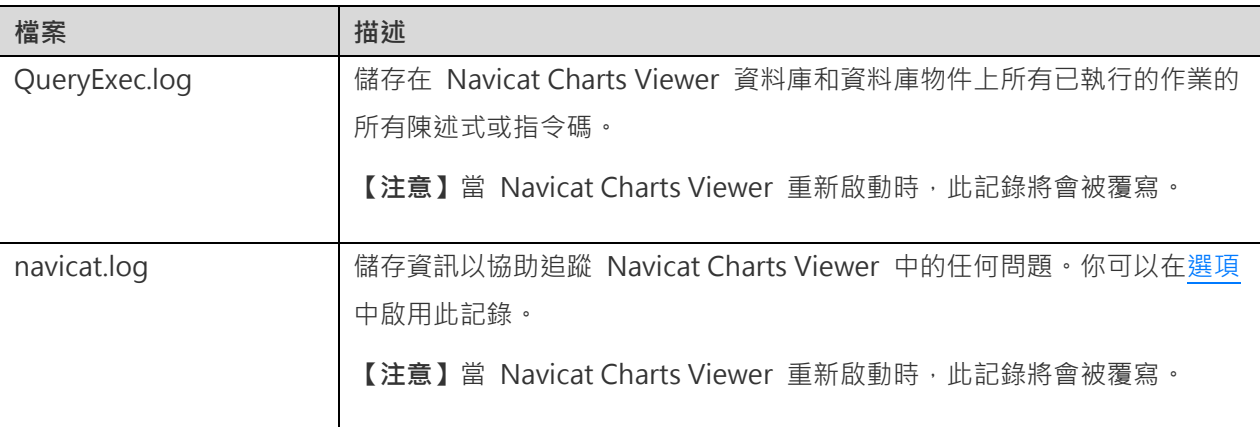